## How to add Microsoft for Business in CB1806

In this post, I will show you how to add Microsoft for Business within Current Branch 1806. Go to Administration – Cloud Services – Azure Services

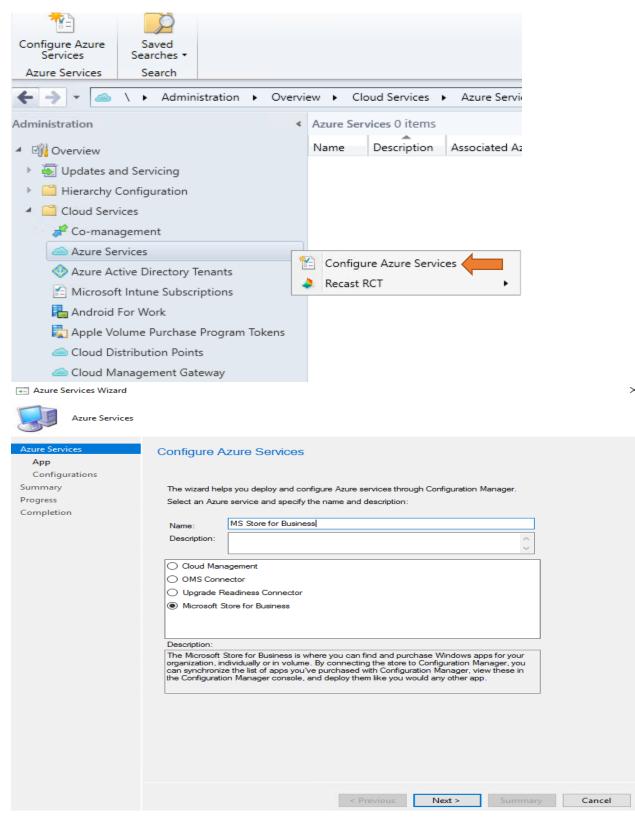

Jacobia Services Wizard

| Арр                       |                                                                                                    |  |  |  |  |  |  |
|---------------------------|----------------------------------------------------------------------------------------------------|--|--|--|--|--|--|
| Azure Services<br>App     | App Properties                                                                                                    |  |  |  |  |  |  |
| Configurations<br>Summary | Specify the Azure environment and app                                                                                                    |  |  |  |  |  |  |
| Progress                  | An Azure environment is an independent deployment of Microsoft Azure based on regions and geopolitical boundaries.                                                |  |  |  |  |  |  |
| Completion                | Azure environment: Azure PublicCloud ~                                                                                                    |  |  |  |  |  |  |
|                           | Add an application that represents a web application, a web API, or both.                                                                                         |  |  |  |  |  |  |
|                           | Web app: Browse                                                                                                    |  |  |  |  |  |  |
|                           |                                                                                                    |  |  |  |  |  |  |
|                           | Leam more                                                                                                    |  |  |  |  |  |  |
|                           | More Information                                                                                                    |  |  |  |  |  |  |
|                           | <ol> <li>In the Microsoft Store for Business, configure Configuration Manager (as created in<br/>Azure Active Directory) as the store management tool.</li> </ol> |  |  |  |  |  |  |
|                           | <ol><li>In Microsoft Store for Business, enable support for offline licensed applications in the<br/>Microsoft Store for Business.</li></ol>                      |  |  |  |  |  |  |
|                           | <ol><li>Purchase store version of applications you wish to use in your organization.</li></ol>                                                                    |  |  |  |  |  |  |
|                           | Learn more                                                                                                    |  |  |  |  |  |  |
|                           |                                                                                                    |  |  |  |  |  |  |
|                           |                                                                                                    |  |  |  |  |  |  |
|                           |                                                                                                    |  |  |  |  |  |  |
| Server App                | < Previous Next > Summary Cancel                                                                                                    |  |  |  |  |  |  |
|                           | e list of available server apps to configure the Azure service. You can also import or                                                                            |  |  |  |  |  |  |
| create a server app.      | and on available server apps to configure the Azure service. Too can also import of                                                                               |  |  |  |  |  |  |
|                           |                                                                                                    |  |  |  |  |  |  |
| Tenant friendly name      | e App friendly name Service Type                                                                                                    |  |  |  |  |  |  |
| Tenant menuly hand        |                                                                                                    |  |  |  |  |  |  |
|                           |                                                                                                    |  |  |  |  |  |  |
|                           |                                                                                                    |  |  |  |  |  |  |
|                           |                                                                                                    |  |  |  |  |  |  |
|                           |                                                                                                    |  |  |  |  |  |  |
|                           |                                                                                                    |  |  |  |  |  |  |
|                           |                                                                                                    |  |  |  |  |  |  |
|                           |                                                                                                    |  |  |  |  |  |  |
|                           |                                                                                                    |  |  |  |  |  |  |
|                           |                                                                                                    |  |  |  |  |  |  |
|                           |                                                                                                    |  |  |  |  |  |  |
|                           | Import OK Cancel                                                                                                    |  |  |  |  |  |  |
|                           |                                                                                                    |  |  |  |  |  |  |

Specify application details and sign in with Azure Active Directory admin credentials to create application in the Azure Active Directory.

| Application Name:           | SFB                      |  |  |  |  |
|-----------------------------|--------------------------|--|--|--|--|
| HomePage URL:               | https://ConfigMgrService |  |  |  |  |
| App ID URI:                 | https://ConfigMgrService |  |  |  |  |
| Secret key validity period: | 1 Year 🗸 🗸               |  |  |  |  |
| Azure AD Admin Account:     | Sign in                  |  |  |  |  |
| Azure AD Tenant Name:       |                          |  |  |  |  |
|                             |                          |  |  |  |  |
|                             | OK Cancel                |  |  |  |  |
| Sign in to your account     |                          |  |  |  |  |
| Microsoft Azure             |                          |  |  |  |  |
| Microsoft                   |                          |  |  |  |  |
| Sign in                     |                          |  |  |  |  |
| Email, phone, or Skype      |                          |  |  |  |  |
| Can't access your account?  |                          |  |  |  |  |
| No account? Create one!     |                          |  |  |  |  |
|                             | Next                     |  |  |  |  |
|                             |                          |  |  |  |  |
|                             |                          |  |  |  |  |
| Sign in to your account     |                          |  |  |  |  |

Microsoft
 administrator@ramlan.ca
 Enter password
 Forgot my password
 Sign in
 Please use the site with caution

| Specify application details and sign in with Azure Active Directory admin credentials to create application in<br>the Azure Active Directory. |                          |  |  |  |
|----------------------------------------------------------------------------------------------------|--------------------------|--|--|--|
| Application Name:                                                                                                    | SFB                      |  |  |  |
| HomePage URL:                                                                                                    | https://ConfigMgrService |  |  |  |
| App ID URI:                                                                                                    | https://ConfigMgrService |  |  |  |

| App ID ORI.                 | https://coningmgrService        |  |  |  |  |
|-----------------------------|---------------------------------|--|--|--|--|
| Secret key validity period: | 2 Years V                       |  |  |  |  |
| Azure AD Admin Account:     | Sign in Signed in successfully! |  |  |  |  |
| Azure AD Tenant Name:       | ramlan                          |  |  |  |  |
|                             |                                 |  |  |  |  |
|                             | OK Cancel                       |  |  |  |  |
|                             | OK Cancel                       |  |  |  |  |

Server App

Select an app from the list of available server apps to configure the Azure service. You can also import or create a server app.

| Tenant friendly name | App friendly name | Service Type |    |        |
|----------------------|-------------------|--------------|----|--------|
| ramlan               | SFB               |              |    |        |
|                      |                   |              |    |        |
|                      |                   |              |    |        |
|                      |                   |              |    |        |
|                      |                   |              |    |        |
|                      |                   |              |    |        |
|                      |                   |              |    |        |
|                      |                   |              |    |        |
|                      |                   |              |    |        |
|                      |                   |              |    |        |
|                      |                   |              |    |        |
|                      |                   |              |    |        |
|                      |                   |              |    |        |
|                      |                   |              |    |        |
|                      |                   |              |    |        |
|                      | Import            | Create       | ОК | Cancel |
|                      |                   |              |    |        |
|                      |                   |              |    |        |

 $\times$ 

| Azure Services Wizard                                                        |                                                                                                    |  |  |  |  |  |  |
|------------------------------------------------------------------------------|----------------------------------------------------------------------------------------------------|--|--|--|--|--|--|
| Арр                                                                          |                                                                                                    |  |  |  |  |  |  |
| Azure Services<br>App<br>Configurations<br>Summary<br>Progress<br>Completion | App Properties         Specify the Azure environment and app         Image: A chara environment is an independent deployment of Microsoft Azure based on regions and geopolitical boundaries.         Azure environment:       AzurePublicCloud         Image: Add an application that represents a web application, a web API, or both.         Web app:       SFB         Exam more         More Information         1. In the Microsoft Store for Business, configure Configuration Manager (as created in Azure Active Directory) as the store management tool.         2. In Microsoft Store for Business, enable support for offline licensed applications in the Microsoft Store for Business.         3. Purchase store version of applications you wish to use in your organization.         Learn more                                                                                                    |  |  |  |  |  |  |
|                                                                              |                                                                                                    |  |  |  |  |  |  |
| → Azure Services Wizard                                                      | < Previous Next > Summary Cancel                                                                                                    |  |  |  |  |  |  |
| Configurations                                                               |                                                                                                    |  |  |  |  |  |  |
| Azure Services<br>App<br>Configurations<br>Summary<br>Progress<br>Completion | Select Location and Application Catalog languages Path to Microsoft Store for Business app content storage:   Immunolity   Immunolity   Immun |  |  |  |  |  |  |
|                                                                              | Default Application Catalog language: English (United States) ~                                                                                                    |  |  |  |  |  |  |
|                                                                              |                                                                                                    |  |  |  |  |  |  |
|                                                                              | < Previous Next > Summary Cancel                                                                                                    |  |  |  |  |  |  |

Jacobia Services Wizard

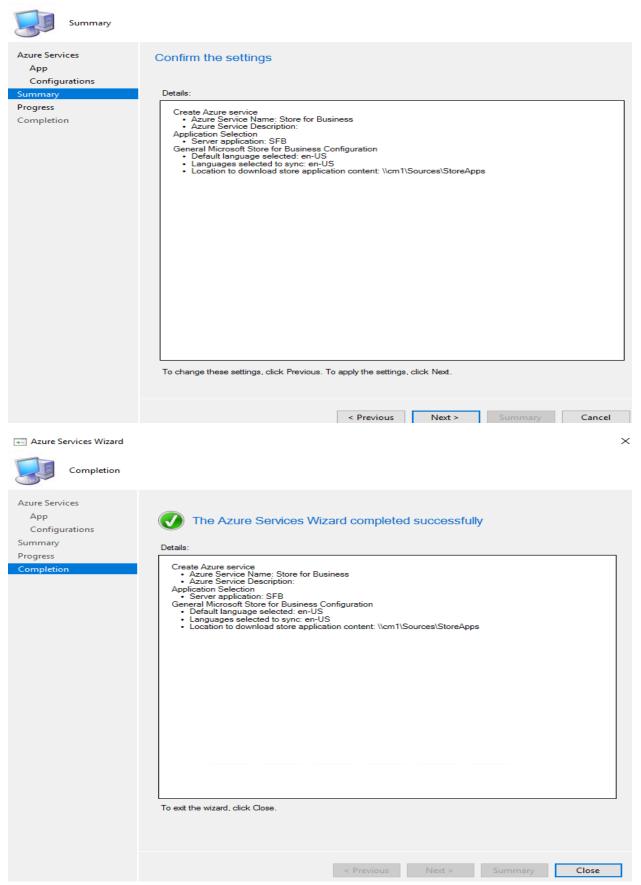

| 🗲 🔶 👻 🖾 🔪 🔺 Administration 🔸 Overview 🔸 Cloud Services 🔸 Azure Services |                    |               |               |                |                |                          |                  |  |
|-------------------------------------------------------------------------|--------------------|---------------|---------------|----------------|----------------|--------------------------|------------------|--|
| Administration   Azure Services 1 items                                 |                    |               |               |                |                |                          |                  |  |
| Overview                                                                |                    |               | Description   | Associated Azu | re Service     |                          |                  |  |
| 🕨 🐻 Updates and Servicing                                               | Store f            | or Business   |               | Microsoft Stor | e for Business |                          |                  |  |
| Hierarchy Configuration                                                 |                    |               |               |                |                |                          |                  |  |
| <ul> <li>Cloud Services</li> </ul>                                      |                    |               |               |                |                |                          |                  |  |
| 🦸 Co-management                                                         |                    |               |               |                |                |                          |                  |  |
| la Azure Services                                                       |                    |               |               |                |                |                          |                  |  |
| 🚸 Azure Active Directory Tenants                                        |                    |               |               |                |                |                          |                  |  |
| 🖆 Microsoft Intune Subscriptions                                        |                    |               |               |                |                |                          |                  |  |
| 🔚 Android For Work                                                      |                    |               |               |                |                |                          |                  |  |
| 🌄 Apple Volume Purchase Program Tokens                                  |                    |               |               |                |                |                          |                  |  |
| Cloud Distribution Points                                               |                    |               |               |                |                |                          |                  |  |
| loud Management Gateway                                                 |                    |               |               |                |                |                          |                  |  |
| <ul> <li>Site Configuration</li> </ul>                                  |                    |               |               |                |                |                          |                  |  |
| 🕎 Sites                                                                 |                    |               |               |                |                |                          |                  |  |
| 🕵 Servers and Site System Roles                                         | Store for Business |               |               |                |                |                          |                  |  |
| Elient Settings                                                         | lcon               | Client ID     | *             |                | Tenant ID      |                          | Content Location |  |
| Security                                                                |                    | 0ada0212-ba7c | -4afc-bf91-ba | 592706af16     |                | 5-40E6-B616-07C2F4956166 | \\cm1\Sources\S  |  |
| Distribution Points                                                     |                    |               |               |                |                |                          |                  |  |

We have completed Step 1 for Microsoft Store for Business within CB1806. I will come up with Step 2 and Step 3 in future post.

Thanks

Ram Lan 13<sup>th</sup> Nov 2018